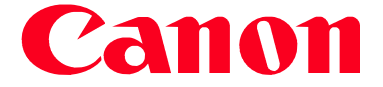

## **Connecting to Web Services**

This document explains how to register various Web services to your camera.

- A computer is required for Web service settings, starting with CANON iMAGE GATEWAY.
- For information on countries and regions where CANON iMAGE GATEWAY is available, visit the Canon website (http://canon.com/cig).

## Registering Web Services

First, sign up for a free CANON iMAGE GATEWAY account. CANON iMAGE GATEWAY offers various services, such as the ability to share images in an online photo album. CANON iMAGE GATEWAY also serves as a bridge site to send images wirelessly to e-mail addresses, social networking services, and other Web services. Click http://canon.com/ cig, access the appropriate CANON iMAGE GATEWAY site for your country of residence, and follow the on-screen instructions to register as a member. You can continue to register other Web services other than CANON iMAGE GATEWAY to your account. For further details, check the websites for each web service you want to register.

- 
- **•**  An Internet connection is required to access CANON iMAGE GATEWAY (an Internet browser must be installed on the computer, you must have an account with an Internet service provider, and an Internet connection must be established).
- **•**  Check CANON iMAGE GATEWAY for browser (Microsoft Internet Explorer, etc.) settings, conditions and version information when connecting to CANON iMAGE GATEWAY.
- **•**  Separate ISP connection and access point fees may be applicable.

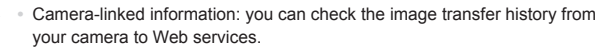

- **•**  Operation guide: Provides details on how to use CANON iMAGE GATEWAY.
- **•**  Library: A timeline of images transferred from the camera will be displayed as an index.

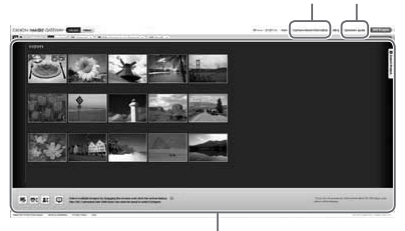

Camera-linked information Operation guide

Library

## Adjusting Settings for Using Web Services From CANON iMAGE GATEWAY

Adjust account settings for the Web services you want to use. Because CameraWindow is used to adjust settings, be sure to install it from the included CD-ROM beforehand. Installation instructions can be found in "Included Software, PDF Manuals" in the *Camera User Guide.*

- *1* **Connect the camera to a computer with the interface cable.**
	- When using a Windows computer, you can connect wirelessly, without using an interface cable, however settings must be completed beforehand (p. w-28).

## *2* **Start CameraWindow.**

- $\bullet$  Press the  $\overline{1}$  button to turn the camera on.
- For details on how to start CameraWindow, see "Start CameraWindow." (p. w-37).
- *3* **Choose [Set Up Web Services].**
	- Click [Set Up Web Services].

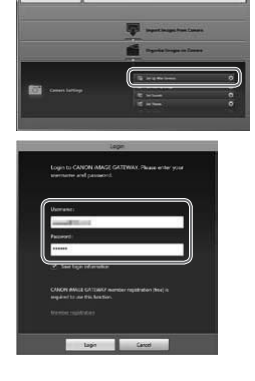

## *4* **Login to CANON iMAGE GATEWAY.**

**Enter your CANON IMAGE GATEWAY** login name and password, and then click [Login].

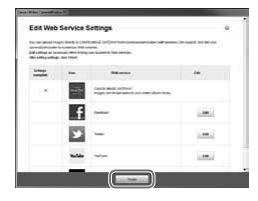

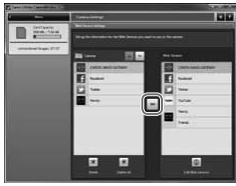

#### *5* **Set a Web service you want to use.**

- Follow the on-screen instructions to complete settings for Web services you want to use.
- Once the Web service settings are complete, click [Finish] at the bottom of the window to close it.
- *6* **Apply Web service settings to the camera.**
	- Choose the name of the Web service you want to set, and click  $\parallel$  in the middle of the lists.
	- ▶ The name of the Web service that will be saved to the camera will be displayed in the [Camera] list.
	- Click ▲ or ▼ to change the order of the Web services that will be displayed in the camera's wireless LAN menu.
	- $\circ$  After you finish adjusting settings in the [Camera] list to your liking, close the window.
	- $\triangleright$  Web service settings will be applied to the camera.

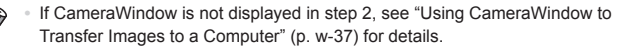

- **•**  Up to 20 e-mail addresses can be registered to the camera for sending images as e-mail.
- **•**  After logging in to CANON iMAGE GATEWAY the second time in step 4, the screen in step 6 will be displayed. To change settings for Web services you use, click [Edit Web Services].
- **•**  To add or change Web services, repeat the above procedures starting from step 1.

# Connecting to Web Services

#### Connect to Web services registered to the camera.

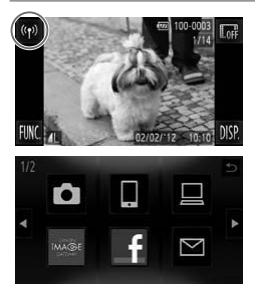

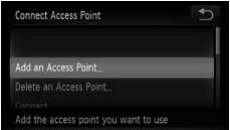

- *1* **Access the wireless LAN screen.**
	- $\bullet$  Touch  $(9)$

## *2* **Choose a Web service.**

- Touch the icon for the Web service you want to send images to.
- If you chose e-mail, touch the addresses you want to send images to in the [Select Destination] screen.

#### *3* **Connect to an access point.**

- Touch [Add an Access Point].
- ▶ A list of detected access points will be displayed in the [Access Point Connect] screen.
- ▶ For further instructions, see "Connecting to a WPS Supported Access Point" (p. w-33) or "Connecting to Access Points in the List" (p. w-34).
- ▶ For instructions after connecting to an access point, see "Sending Images" (p. w-41).

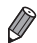

When a connection destination is set using the Touch Actions setting, you can automatically access the function to connect to the last connected destination from the next time by just dragging on the screen without needing to perform the connection operation.

See the *Camera User Guide* for details on Touch Action settings.